## SoleMove – Exchange study application instructions

## How to apply:

1. Choose institution: *VAMK University of Applied Sciences* and log in using HAKA. Enter your VAMK username and password.

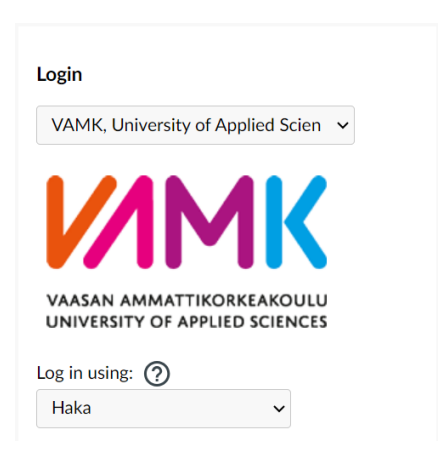

2. Choose: *Application form for outgoing student mobility*, +New

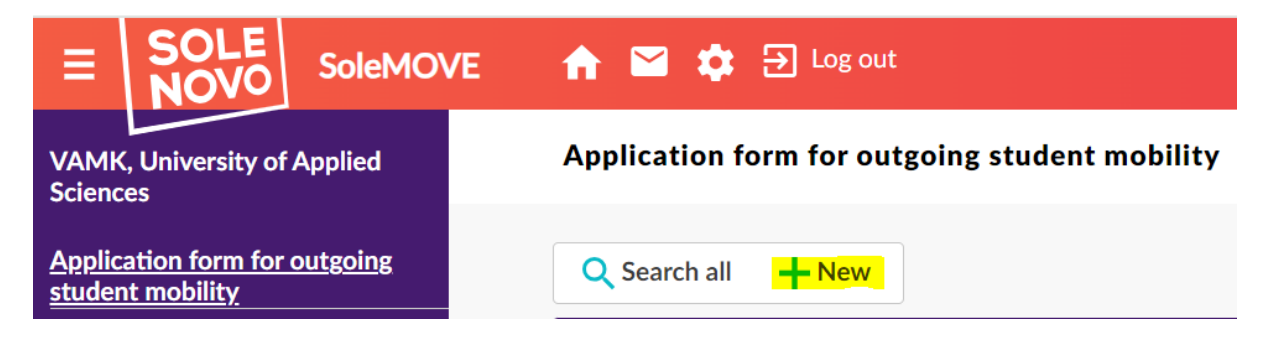

3. Choose mobility type: *Study* and Application period. Save.

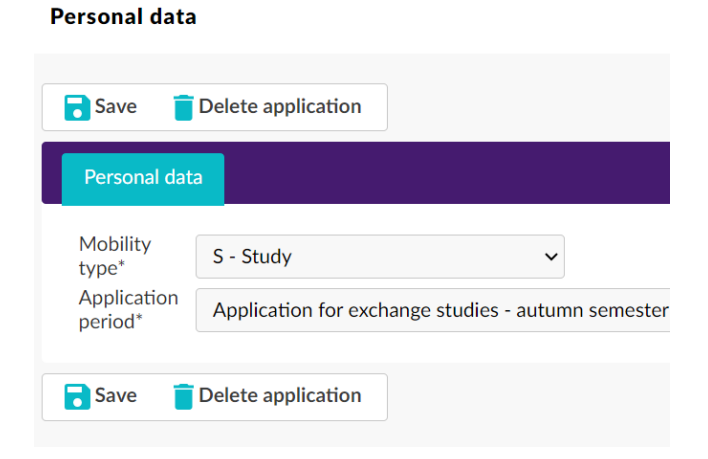

4. Start filling in the application on the *Personal Data* -tab. Please note: Use the international format in Telephone numbers (e.g. Finnish country code +358…)

Save, and continue to the next tab.

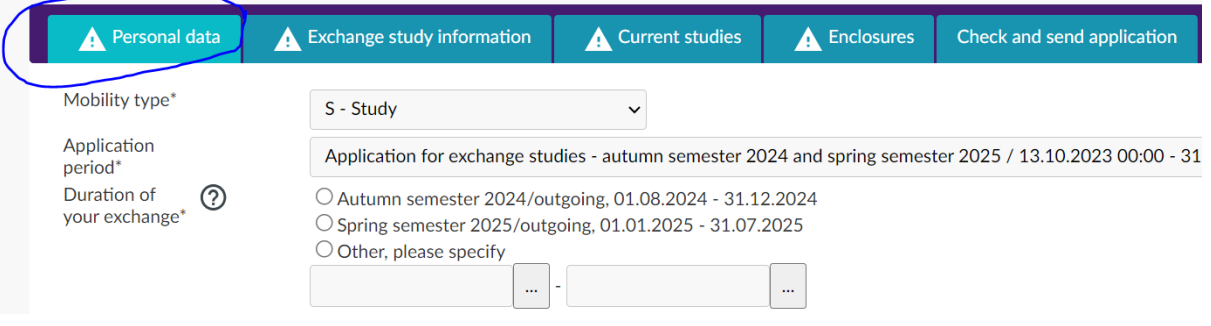

5. On the *Exchange study information* -tab, choose *+Add new institution/enterprise*.

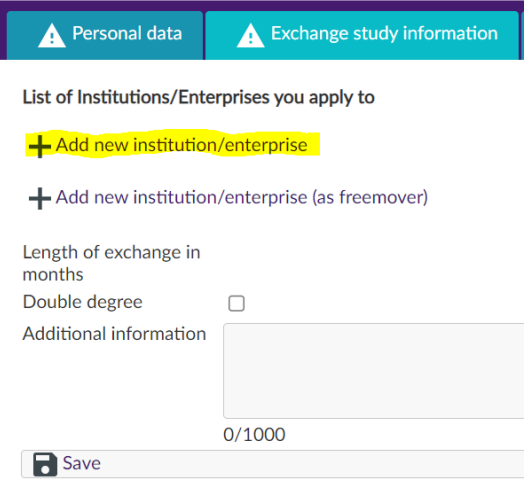

I

6. Choose the Country, the Institution and Exchange program. Save.

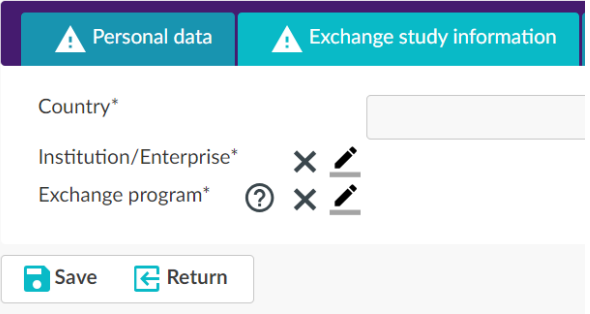

7. You can add new institution (3 altogether). *Save* and *Return* when you are ready.

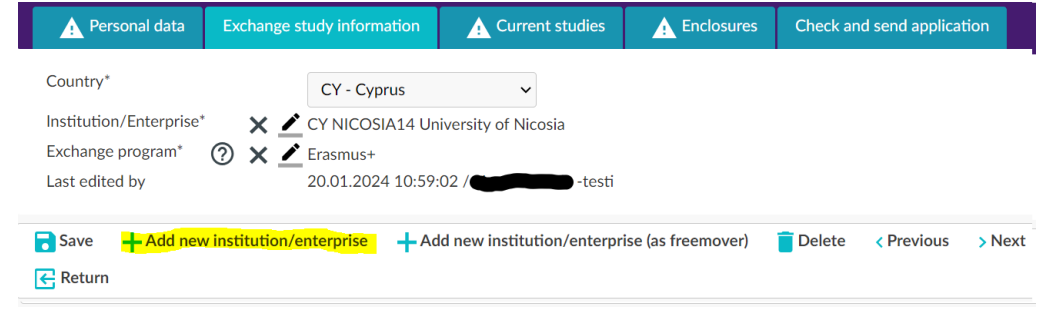

8. It is still possible to change the order of preference by moving your *Choices* up or down. Please note, that the order of preference is binding. Choose your first option as number one.

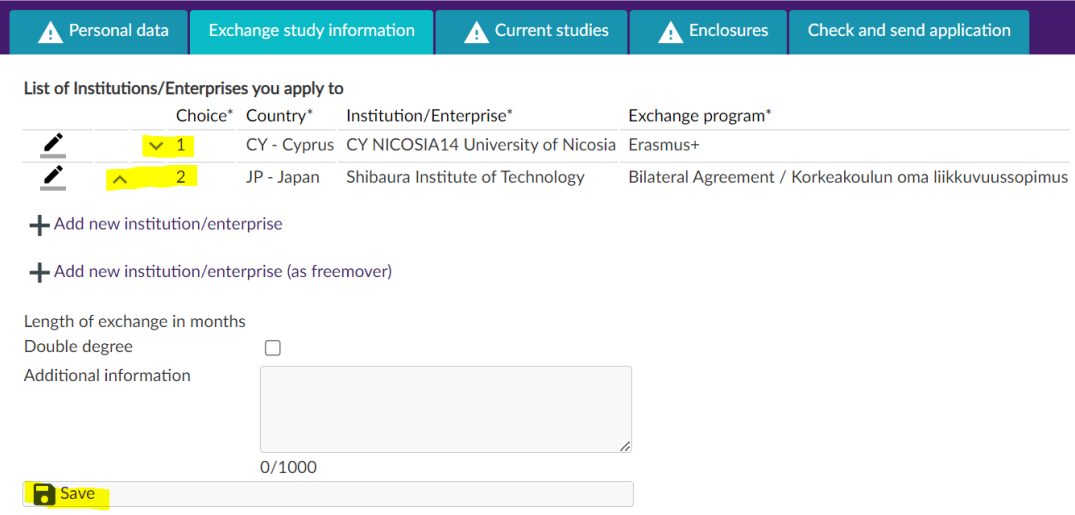

9. Fill in information concerning your current studies at VAMK on the *Current studies* -tab. Please note: use only full years (e.g. 2; not 2,5) in the *Number of higher education years comleted so far* -field.

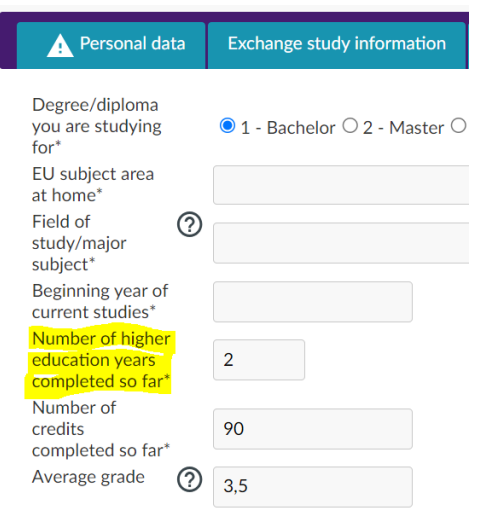

10. Upload the compulsory enclosures: *Study plan* and *VAMK Transcript of Records* in English on the *Enclosures* -tab by choosing the pen icon. Choose *Return* when you are ready.

You can upload only one file per enclosure.

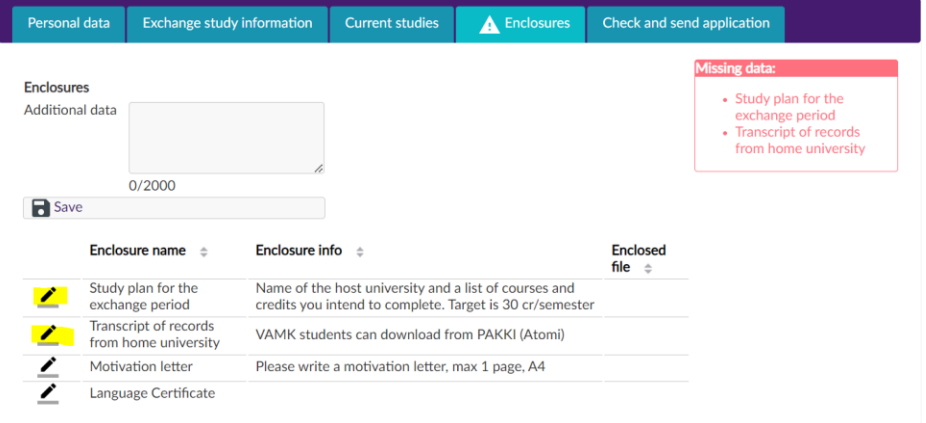

11. Check your application on the *Check and send application* -tab. When all is ready, choose *Send application*.

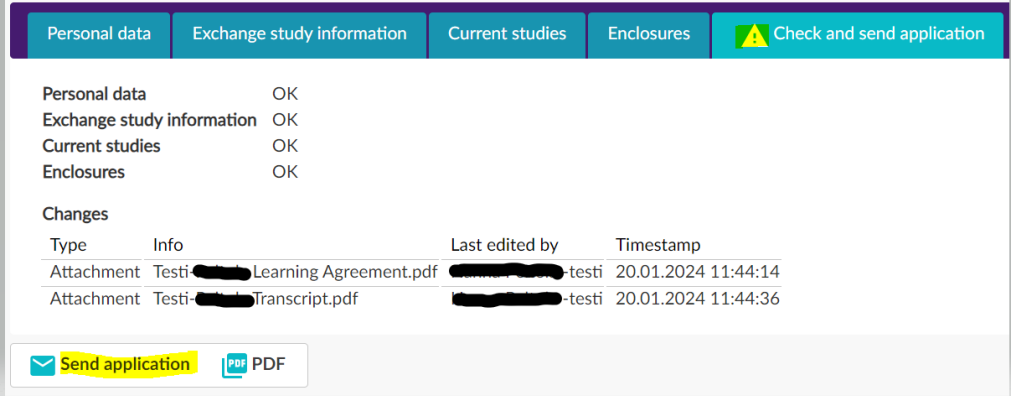

12. You can see the status of your application on the *Application form for outgoing student mobility* -view. You will get notification when your application is processed. Please note: the applications will be processed after the application deadline.

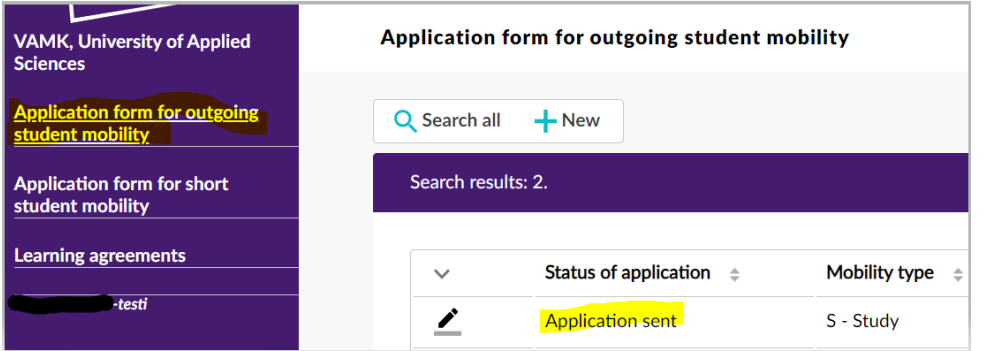

## Application process:

1. VAMK International Office will check your application.

International office staff is able to open your application for editing. In case you need to edit your application, please contact [international@vamk.fi](mailto:international@vamk.fi).

- 2. After check up, your application will be sent for selection to the Study Counsellor of your field of studies. Your application is either accepted or not accepted.
- 3. You will receive notification by email when the decision is made. If your exchange application is accepted, you still need to confirm or cancel your acceptance in the SoleMove system.
- 4. VAMK International Office staff will nominate the accepted student to the partner institution according to their nomination deadline.
- 5. The partner institution informs the nominated student about their own application process and deadlines. Student follows the partner institution instructions and fills in the Learning Agreement (study plan).
	- For Erasmus exchanges, the Learning Agreement is done online in the SoleMove system.
	- For exchanges outside Europe, Learning Agreement is sent as a separate attachment, or as instructed by the partner institution.
- 6. Final decision about the exchange is done by the partner institution according to their own schedule.